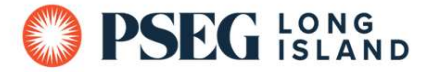

# 2024 PSEG Long Island Heat Pump Pool Heater Partner Program

## How to Submit Customer Rebate Application Forms

### Option 1: Submitting via Email/Mail-In

When submitting rebate forms via email/mail-in on behalf of the customer, please include:

- 1. 2024 Rebate Form
- 2. Installation/Final Paid Invoice that includes:
	- o Customer's Name and Address of Unit Installment
	- $\circ$  Date of Purchase and Installation
	- o Installed Unit Model Number
	- o Cost of Unit
	- o Proof of Customer's Full Payment
- 3. Photo of Installed Heat Pump Unit in Customer's Permanent Location
- 4. Photo of Installed Heat Pump Model Number/ Serial Number Tag on the Unit

\*Please see page 7 for examples of acceptable installation photos.

All customer rebate applications must be emailed to myrebateli@pseg.com or mailed to the following address:

PSEG Long Island Heat Pump Pool Heater Rebate 395 North Service Rd, Suite #409 Melville, NY 11747

Please Note: All rebate submissions are subject to post inspection.

#### Option 2: Submitting via Online Application Portal

When submitting rebate forms on behalf of the customer via PSEG Long Island's Online Application, please follow these steps:

1. Go to the Online Application Portal: PSEG OLA Application (capturesportal.com)

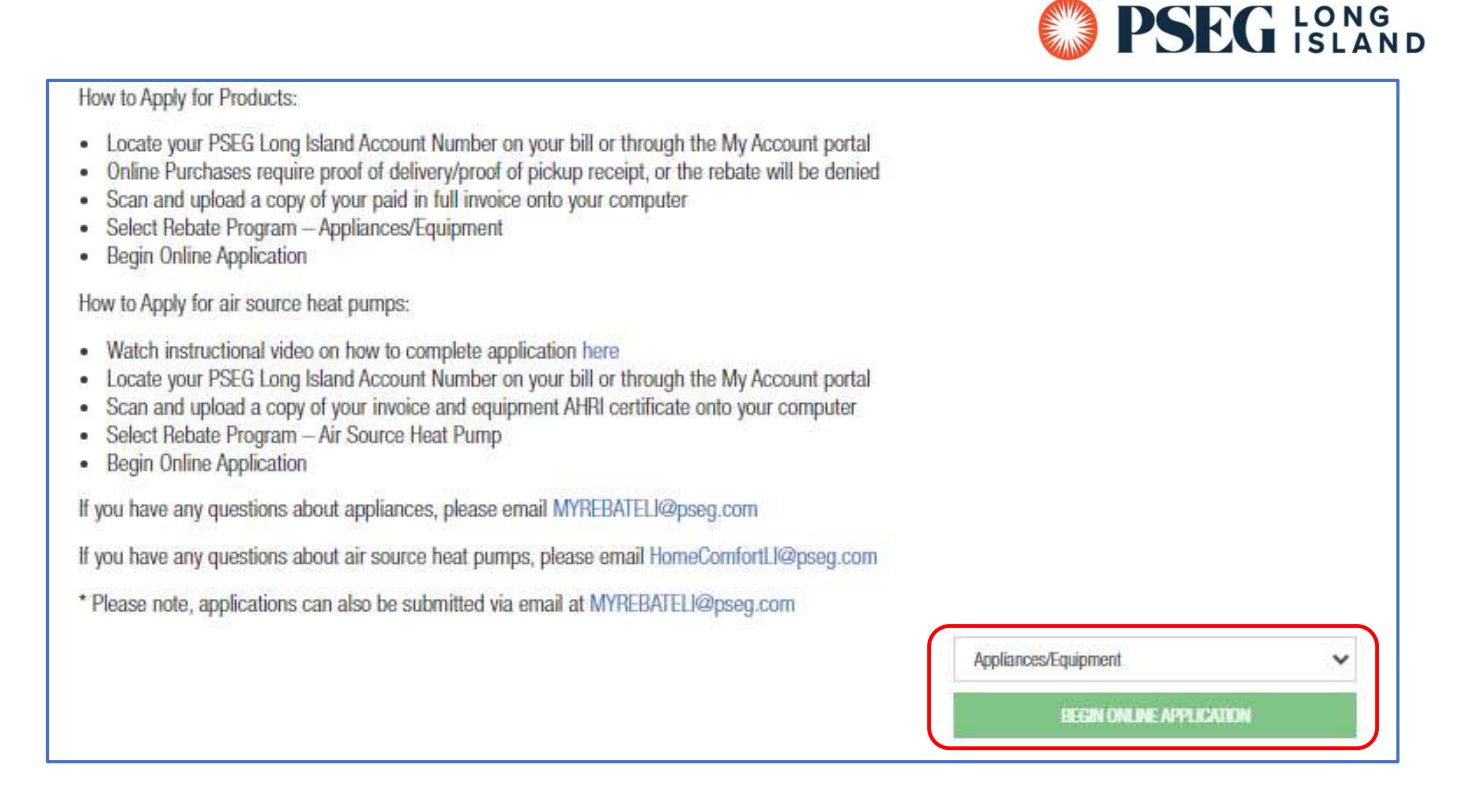

2. Click the drop-down menu where it says, 'Please Select a Rebate Program' and select 'Appliance/Equipment.'

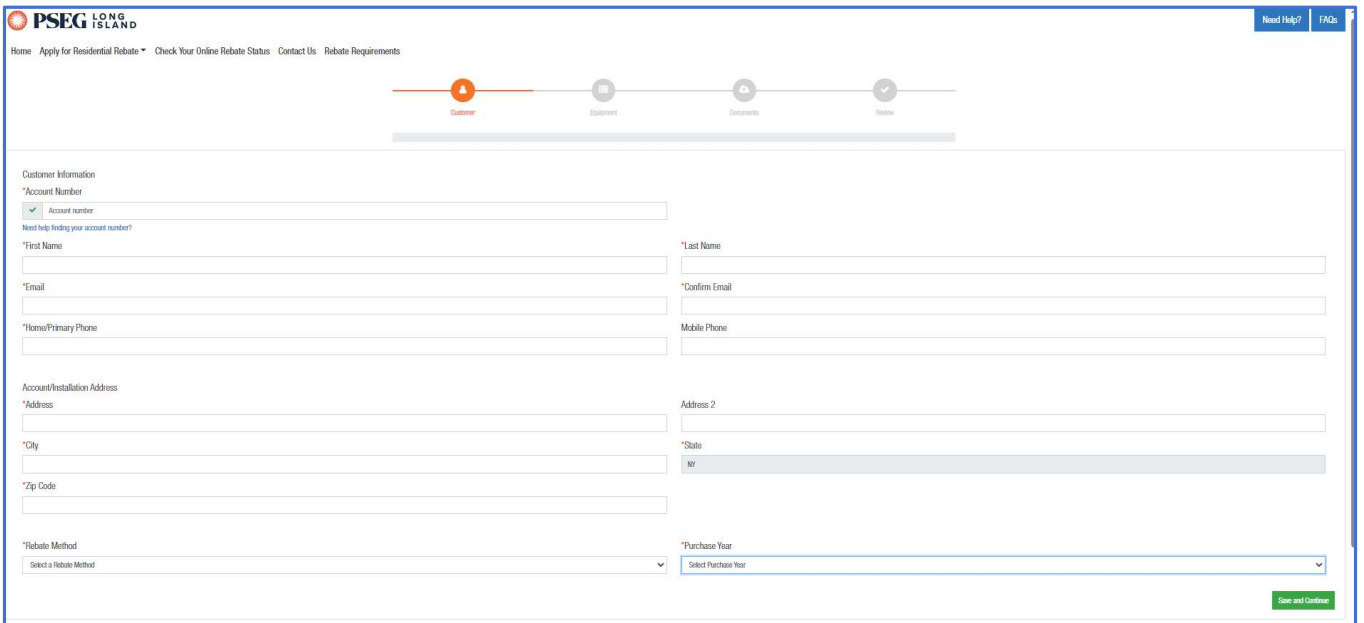

- 3. On the next page, fill out all required fields with the customer's information accurately.
	- a. Select the 'Rebate Method':
		- $\blacksquare$  Check = Check mailed to customer
		- Bill Credit = Rebate credited to customer's PSEG-LI bill
- 4. After filling out the customer's information, click 'Save and Continue.'
	- a. A 'Rebate Requirement' pop up will appear. Click 'Read the Rebate Requirement.' This will open on a separate tab.
	- b. After reading, return to the previous tab and click 'Agree.'

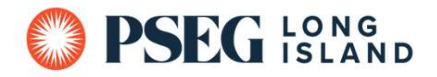

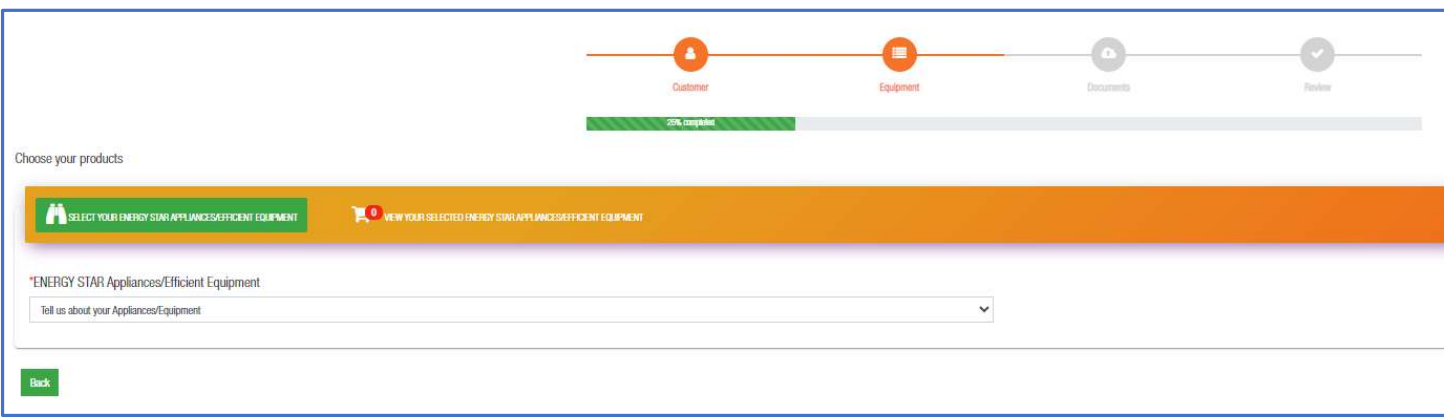

## 5. On the Equipment page, click the drop-down menu and select, 'Heat Pump Pool Heater.'

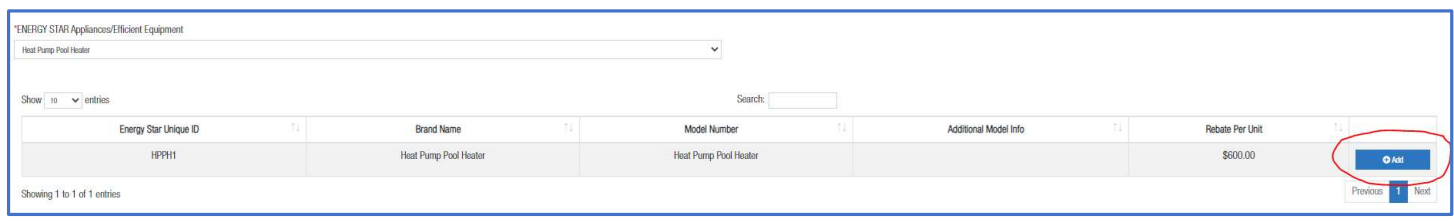

6. When the above appears, click '+ Add' in order to fill out the equipment information.

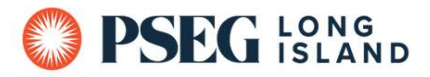

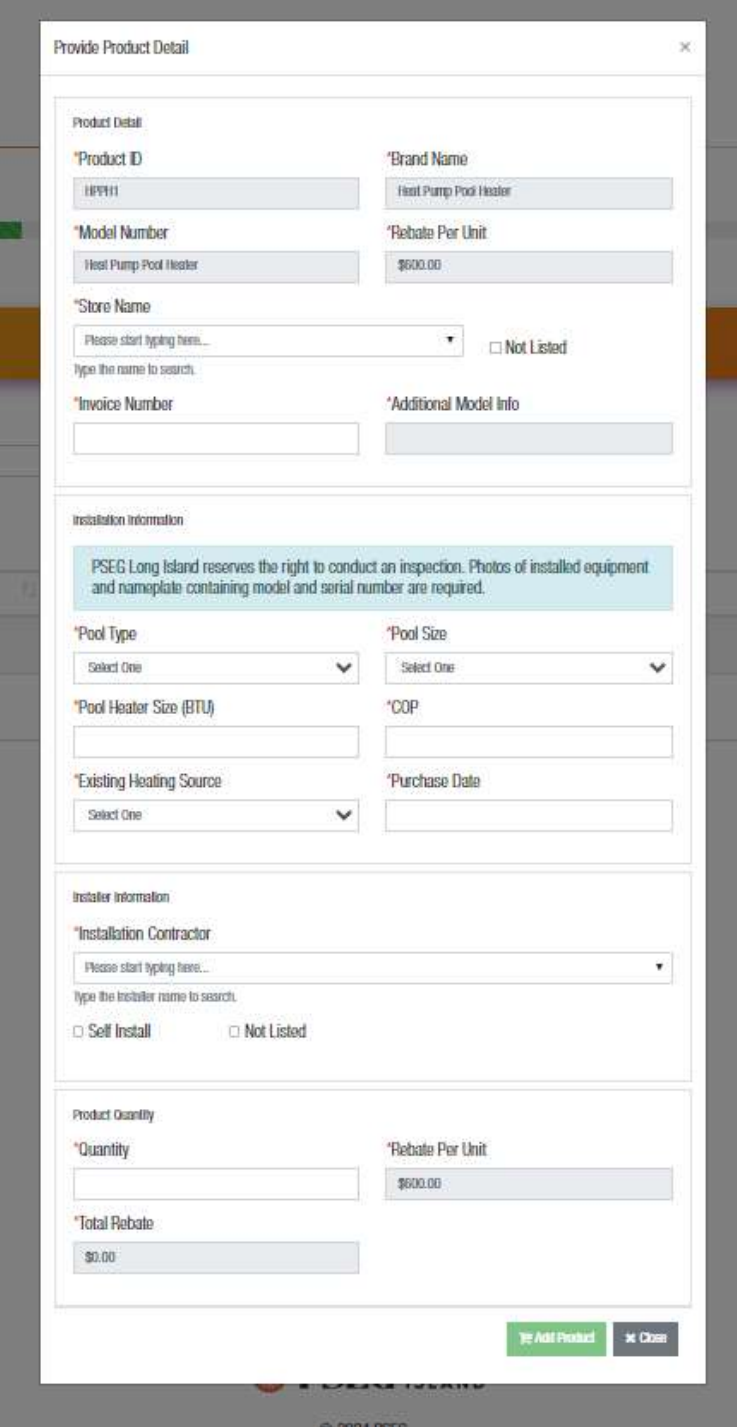

- 7. A pop-up prompt will appear, 'Provide Product Detail' where you will need to fill out all required fields for unit installed accurately.
	- a. Once you've filled out the prompt, click 'Add Product.'
	- b. Please Note: Fields in grey cannot be changed.

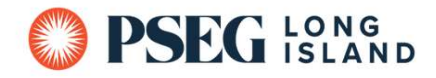

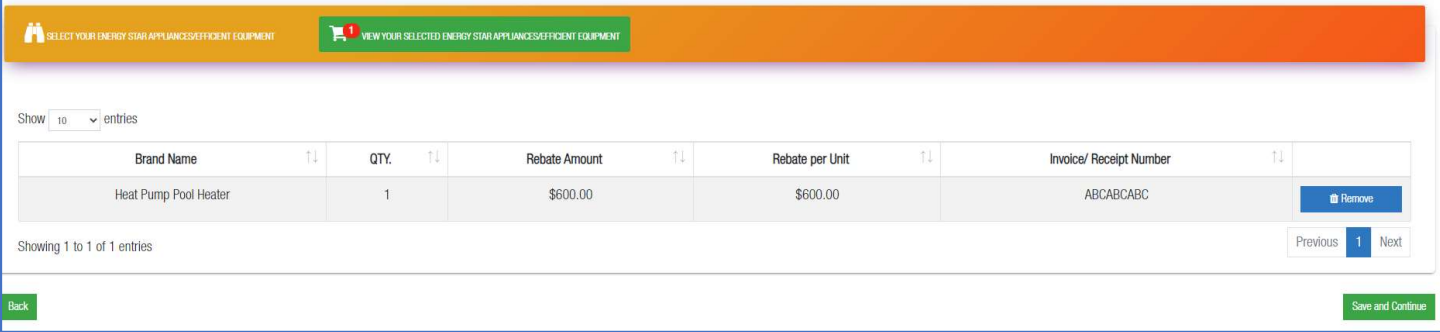

8. Back on the Equipment Page, click on the shopping cart, 'View Your Selected Energy Star Appliances/Efficient Equipment' then click 'Save and Continue' on the bottom right.

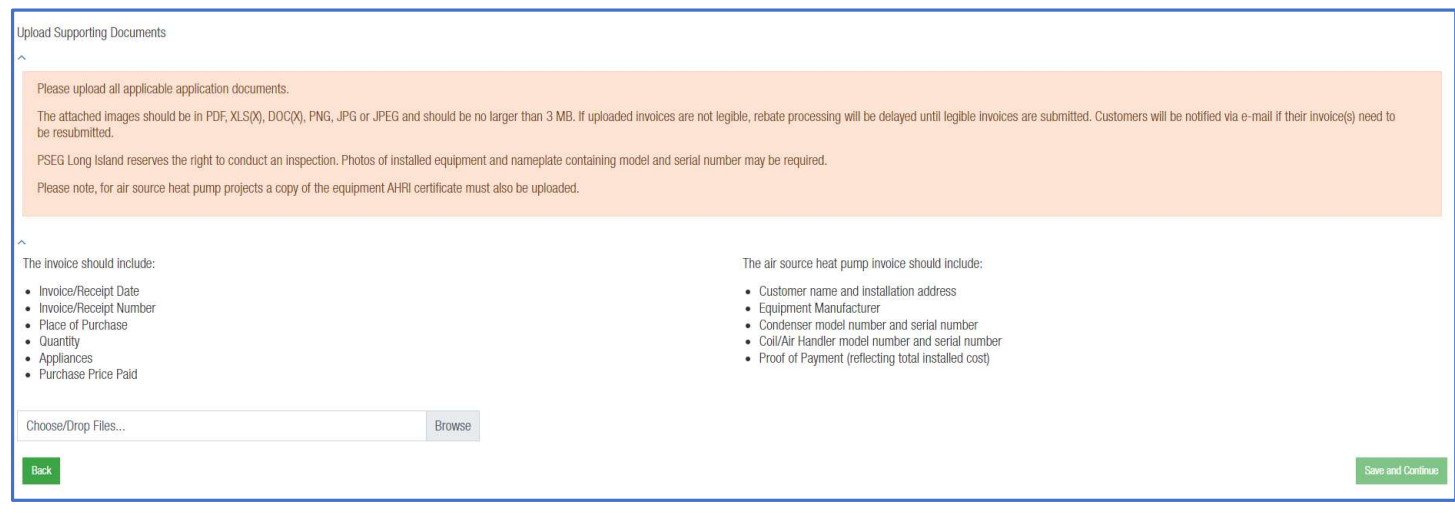

- 9. On the Documents Page, click 'Browse' and upload the following:
	- a. Installation/Final Paid Invoice that includes:
		- Customer's Name and Address of Unit Installment
		- Date of Purchase and Installation
		- **Installed Unit Model Number**
		- Cost of Unit
		- **Proof of Customer's Full Payment**
	- b. Photo of Installed Heat Pump Unit in Customer's Permanent Location
	- c. Photo of Installed Heat Pump Model Number/ Serial Number Tag on the Unit
		- **Please see page 7 for examples of acceptable installation photos.**
- 10. After uploading all required documentation/photos, click 'Save and Continue' on the bottom right.

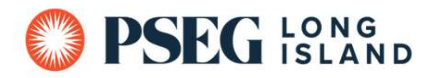

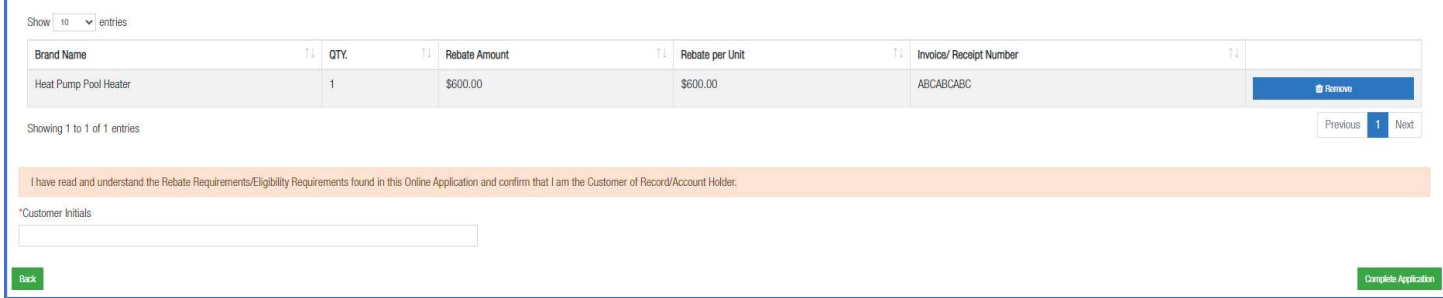

- 11. On the Review Page, verify all information is correct.
	- a. Once all looks good, enter 'Customer Initials' then click 'Complete Application.'

Thank you for submitting PSEG Long Island's Online Application and participating in our Energy Efficiency Programs!

#### Your Application ID is OLA861162823

If you have any questions regarding your Application, please call the Energy Efficiency Infoline at 1.800.692.2626 and refer to your Application ID.

An Energy Efficiency Program team member will contact you if there are any questions regarding your Application. Please allow 10 weeks for rebate processing.

12. Once you see the above screen, you have successfully submitted the rebate application.

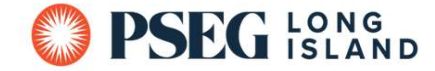

#### Examples of Acceptable Unit Photos:

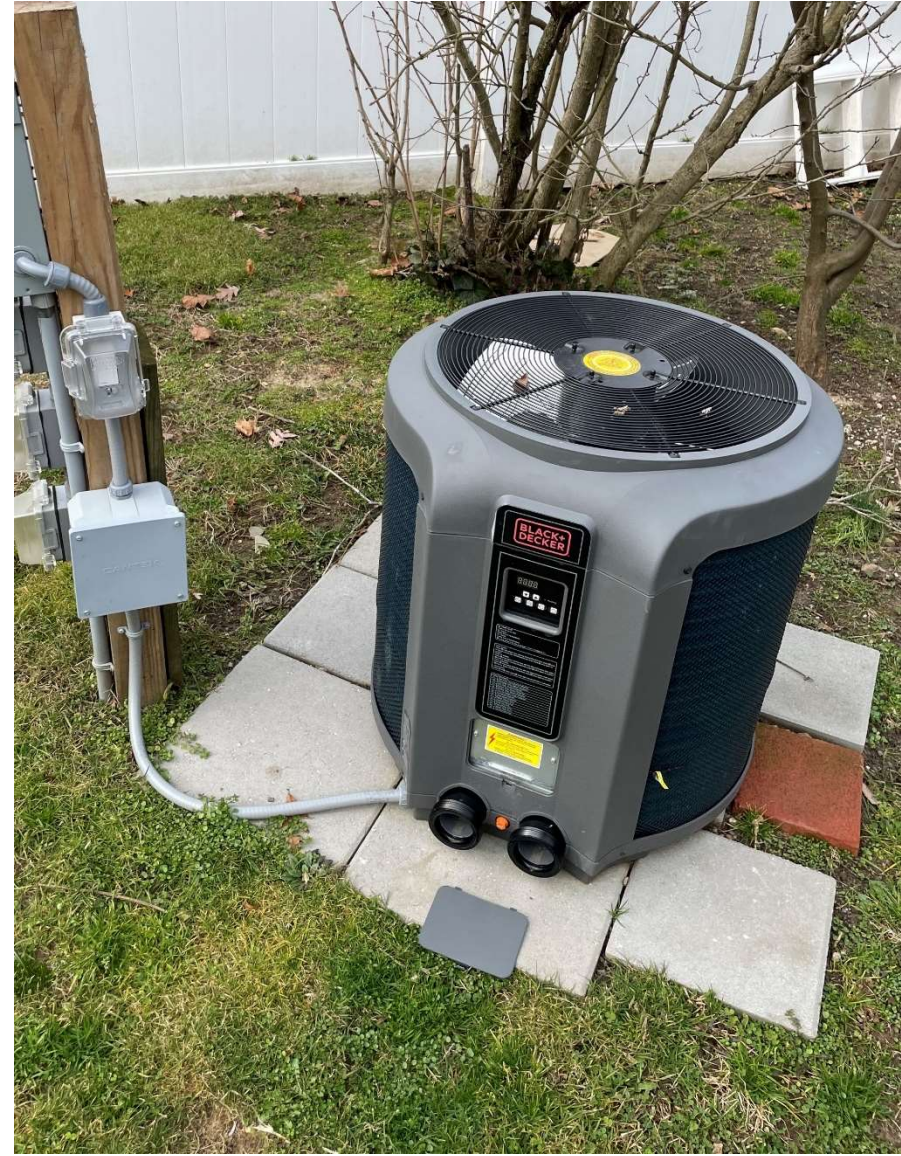

Example of Installed Heat Pump Unit in Customer's Permanent Location

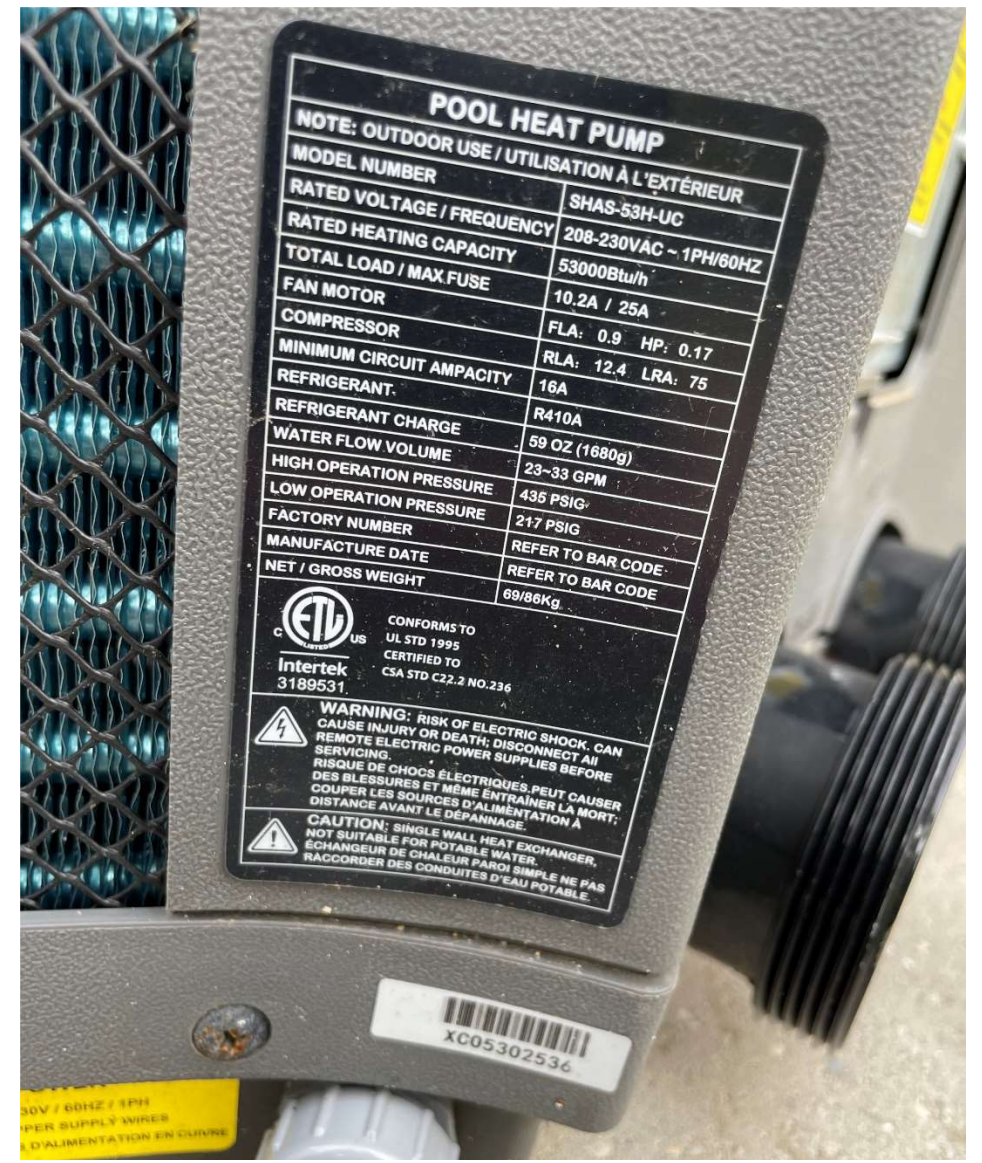

Example of Installed Heat Pump Model Number/ Serial Number Tag on the Unit